# **Create delivery note manually**

## **Create delivery note**

### Select Menu Orders/Supply Planning

AX4 - The Digital Supply Chain Orders Shipments Administration Help Delivery Plan Overview **Supply Planning** Delivery Note Overview

#### Next:

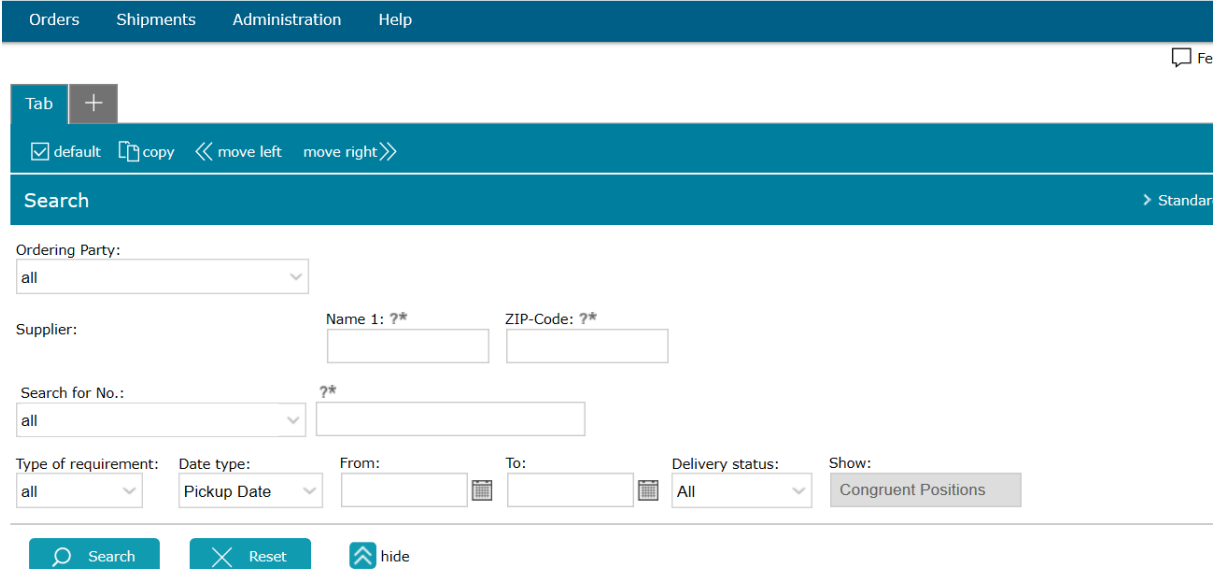

You can search for the deliveries that are to be notified here. Search criteria such as the date, the part number or the ordering party help you to find the relevant schedule line more quickly.

After pressing the "Search" button, the delivery schedule items you are looking for appear. First compare the quantity, date and packaging master data; if there are any discrepancies, contact the responsible person from DEUTZ Logistic.

Changes take place in DEUTZ SAP and are updated in ax4 after transmission of a delivery schedule, there could be a delay of up to one hour.

Next:

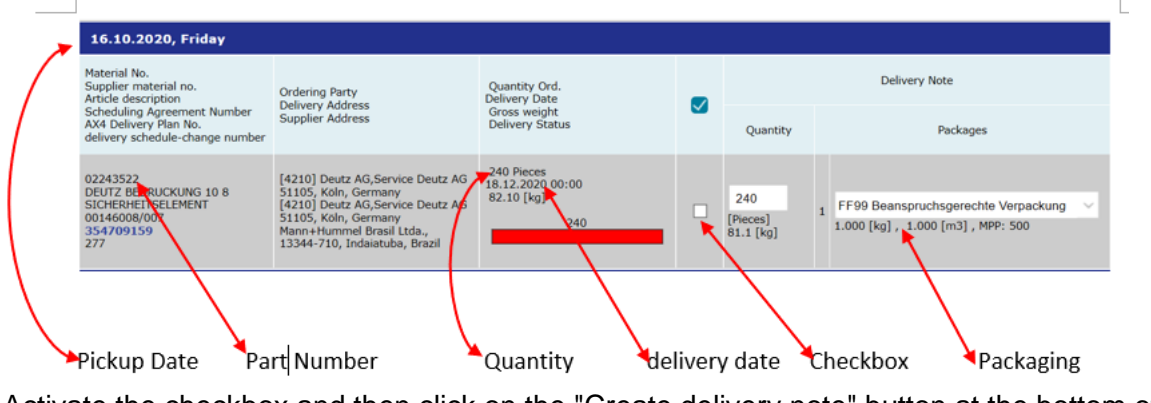

Activate the checkbox and then click on the "Create delivery note" button at the bottom of the page.

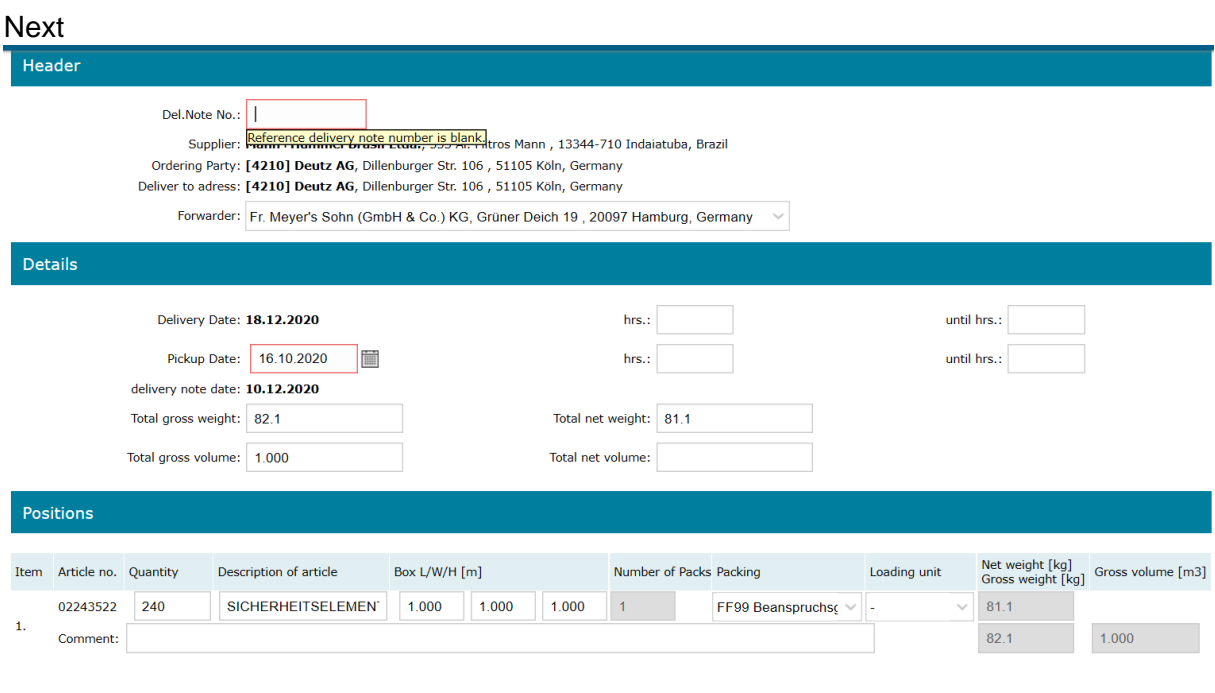

- Enter delivery note

Create and release delivery note

- Select carrier (Select self-transport for special delivery or courier service)
- Adjust collection date if necessary

Then click on the button "Create and release delivery note".

Then return to the menu.

# **Print Labels / Cancellation**

## **Print Labels**

After creating delivery note choose menu Shipment > Labels/Shipments:

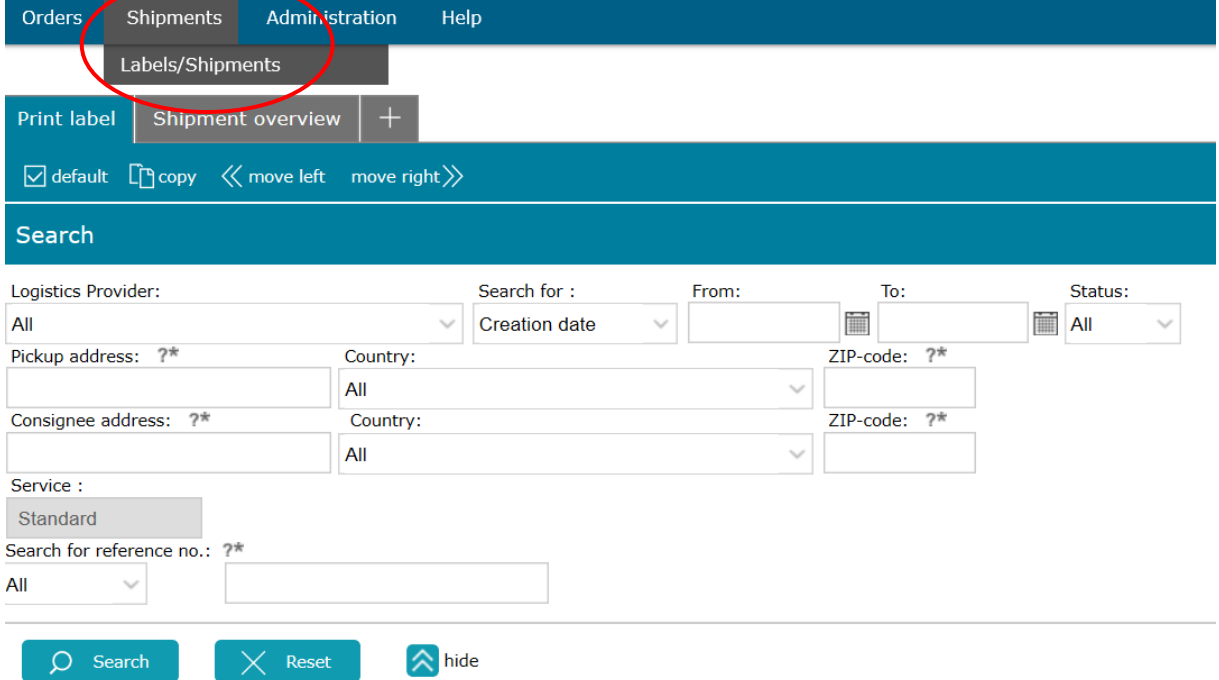

Here you can select the delivery. Search criteria, such as the date, the delivery note number or the forwarding agent, help to find the delivery notes concerned more quickly.

After pressing the "Search" button, a result list appears with the created delivery notes for which a goods receipt label can already be printed.

Next: [4210] Deutz AG<br>51105 Köln<br>[4210] Deutz AG<br>51105 Köln  $\boxed{0}$ **XYZ123** Print labels for selected shipments Cancel selected shipments Print document

Select the delivery note and press the button "Print label for selected shipments".

# **Cancellation**

Just as with label printing, search for the delivery note and click on the button "Cancel selected shipments".

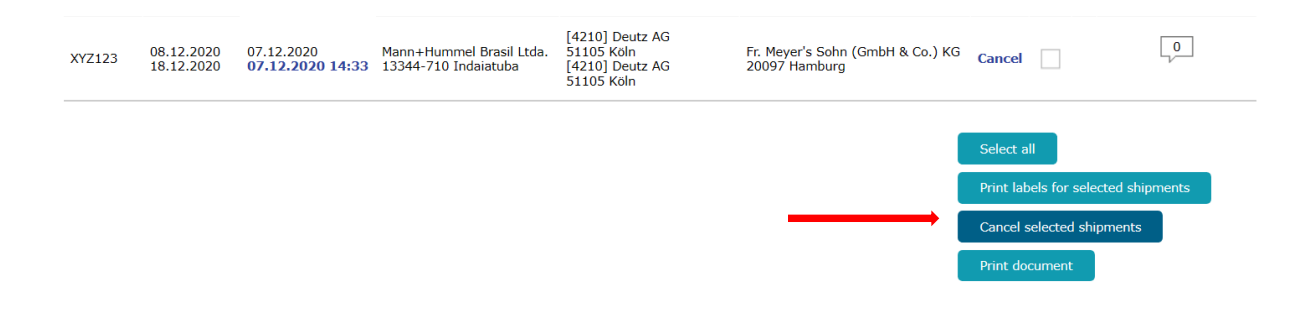

### **Printer paper**

• For printing the labels, the standardised label paper provided for this purpose should be used, which can be obtained from the company Sibo Verpackung Bernd Hesse GmbH, contact s.picker@sibo.com under the part number 01017524,

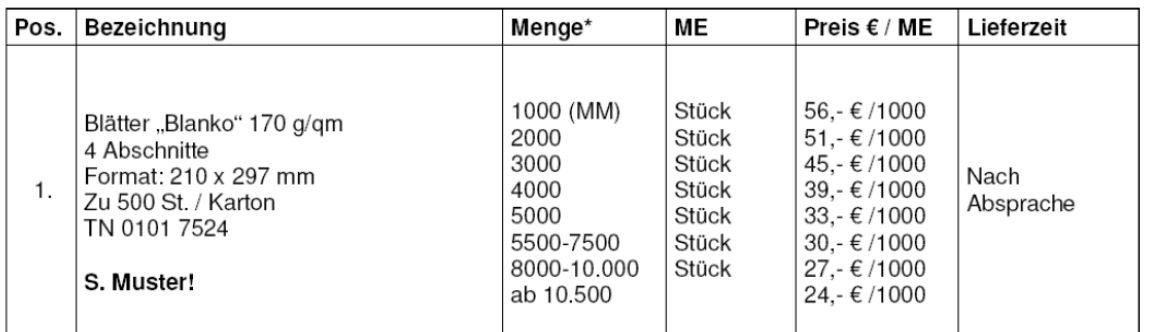

Contact: Sabrina Picker Phone: +49 2761/808-141 Fax: +49 2761/808-6-141

e-mail [s.picker@sibo.com](mailto:s.picker@sibo.com)